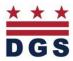

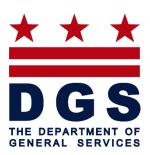

# **Technicians SMARTDGS Guide**

March 2013

District of Columbia Department of General Services

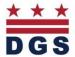

# **Entering a Service Request**

As an employee of The District Government, you are considered to be a client of the Service Desk system and are able to enter a service request. To do so, you run the Create Maintenance Service Request task which presents the Create Request wizard. The wizard walks you through the following procedure:

To get started enter this intranet link: <a href="http://SMARTDGS.dc.gov">http://SMARTDGS.dc.gov</a>

The following Web page will display.

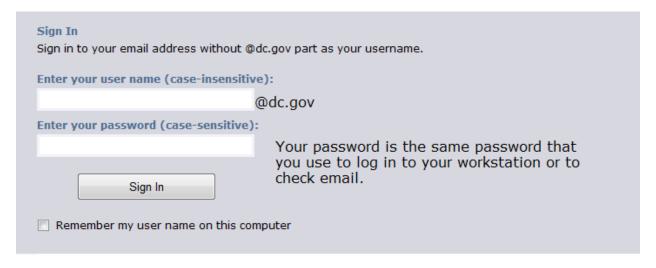

Enter your name and password as instructed to enter the site.

To enter a service request, select **Create Maintenance Service Request** from the Web central navigator.

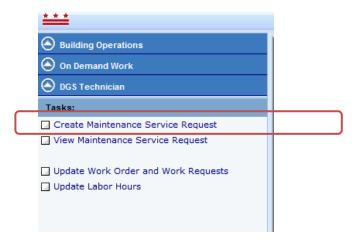

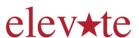

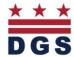

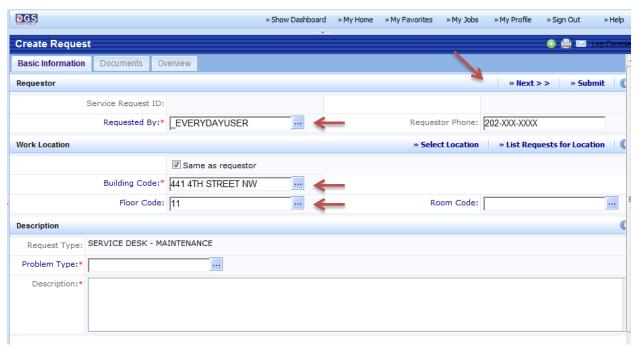

**Requestor**: Your information will get auto populated.

NOTE: In the event your phone number does not auto populate, you can enter your phone in the box labeled **REQUESTOR PHONE**:

Select your location by clicking the BLUE BOX to the right on **Building Code.** After clicking the BLUE BOX, this screen below will appear allowing you to select the location where the work is to be performed.

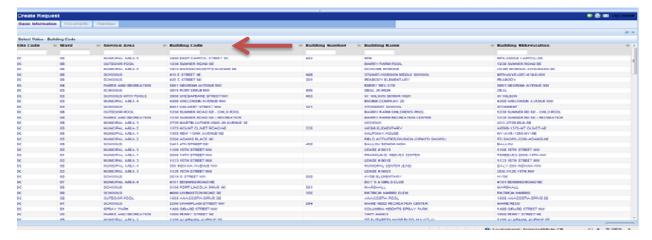

NEXT: Select "**Problem Type"** by clicking the **BLUE BOX** to the right and make a choice from the Problem Type Dialog Box

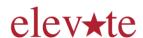

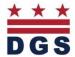

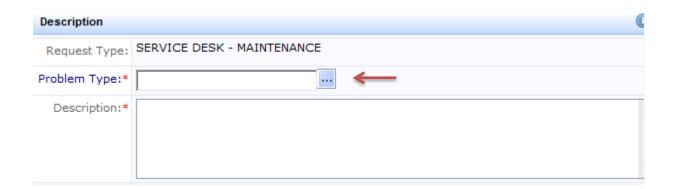

**Problem Type Dialog box** 

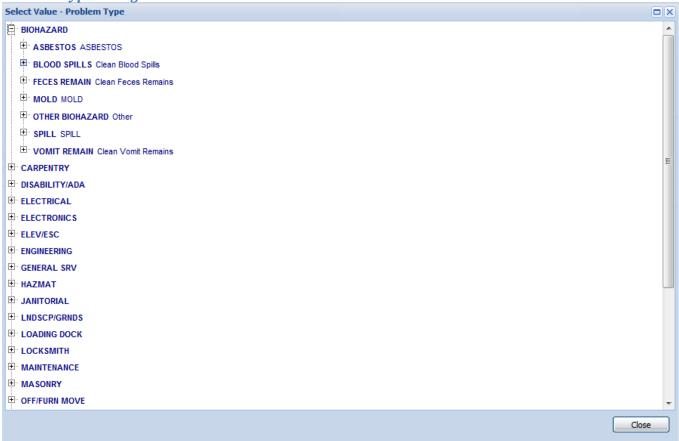

Once your selection is made, Please describe the problem in the **DESCRIPTION** box. Please give as much detailed information as possible that will help our technicians locate and identify the problem in the event that you are not present when he/she arrives.

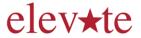

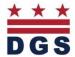

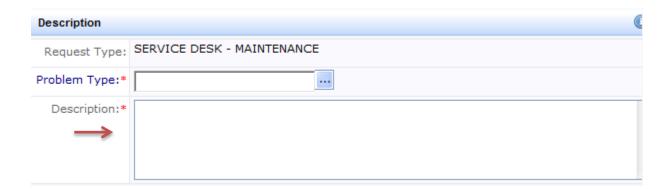

Once all the required information is entered. You have the option to click **NEXT** or **SUBMIT**.

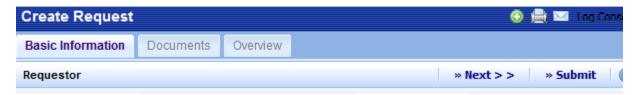

Selecting "SUBMIT" will finish the submission of the service request and will select the Overview Tab.

However if you wish to ADD a document such as a picture to your request DO NOT hit the submit button and follow these steps:

Selecting "NEXT" will take you to the Documents tab where you will have the ability to attach documents, such as photos.

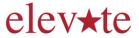

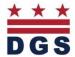

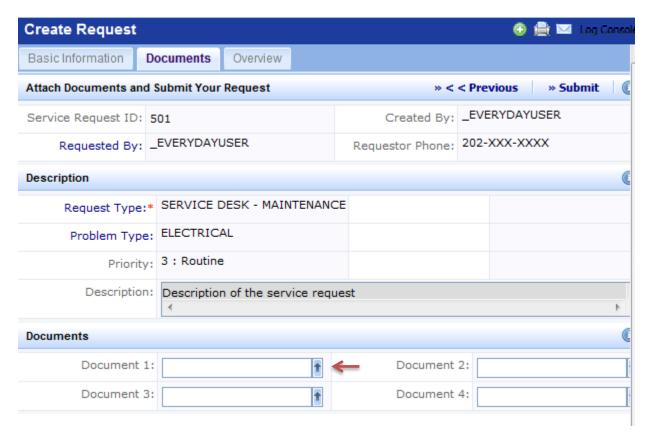

Click the **UP ARROW** next to Document 1: This will display a dialog box that will allow you to attach a document or picture from you desktop computer.

You have the option of attaching up to four (4) documents or pictures to your request.

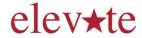

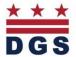

Check In New Document Dialog box

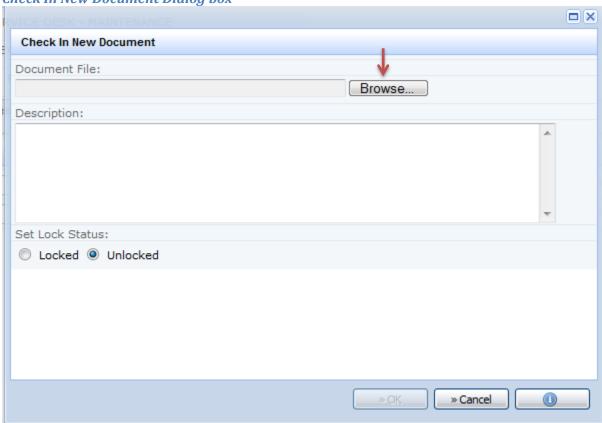

Click Browse: Displays a dialog box to select a file from your computer.

Choose File to Upload Dialog box

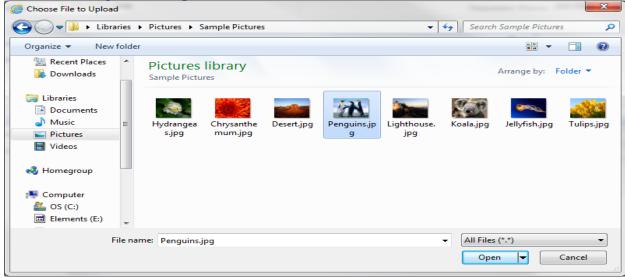

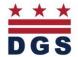

Select desired picture then click "Open"... This will upload the selected picture to the request.

Overview tab: displays the submitted service request

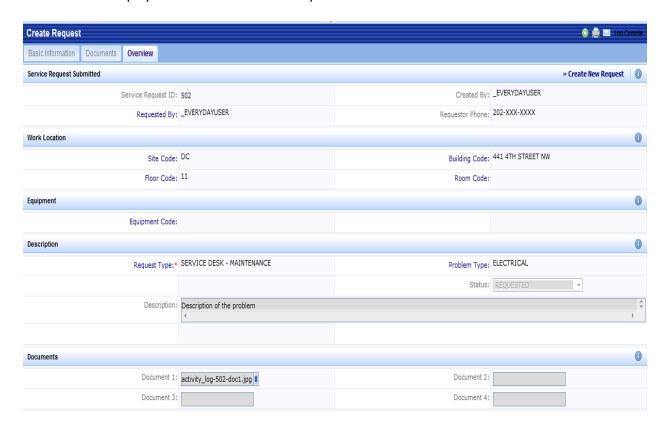

# **View the Request and its Status**

After submitting the request, you may wish to track its progress through the system. Using the "View Maintenance Service Request" task, you can view the current status and workflow step of your request. Use the "Select" button next to the request you wish to see the details of or to view the request.

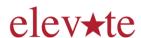

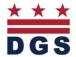

To view the service request select **Building Operations > On Demand Work > DGS Everyday User > View Maintenance Service Request** from the Web central navigator.

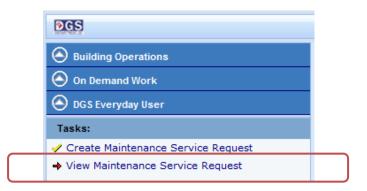

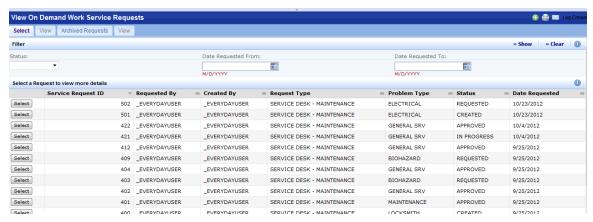

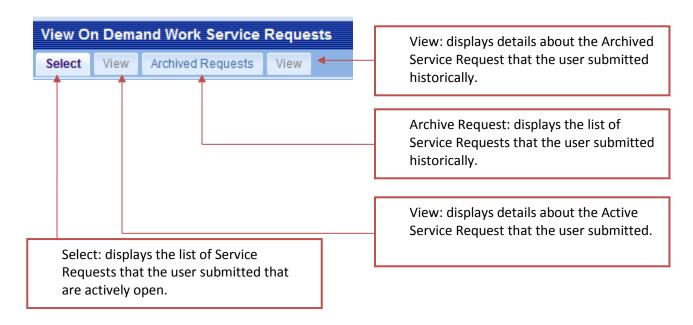

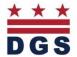

# Craftsperson/Technician

After Work Orders are issued the Craftsperson are now ready to work on the work requests assigned. Select **Update Work Orders and Work Requests** from the Web central navigator.

# **Update Work Order and Work Requests**

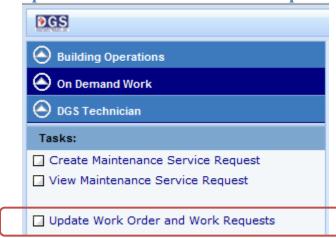

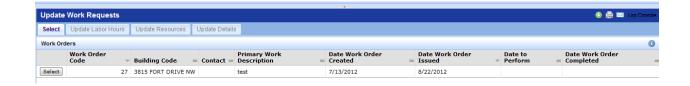

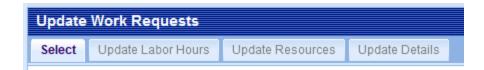

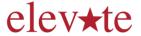

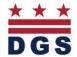

#### **Select Tab:**

1. Select the Work Order to display all work request assigned to the work order

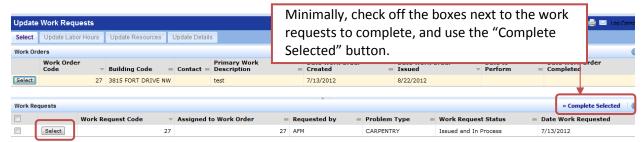

2. "Select Button" will navigate to the Update Labor Hours Tab

#### **Update Work Type and Labor Hours:**

- Select the "Edit Button" to update the status of the Work Ticket and Additional Comments if necessary.
- 2. Select the "Edit Button" to update the labor hours on the selected work request.
- 3. Click the "Next Button" to navigate to the Update Resources Tab
- 4. TOTAL NUMBER of Hours WORKED can't be submitted until the WORK is COMPLETED

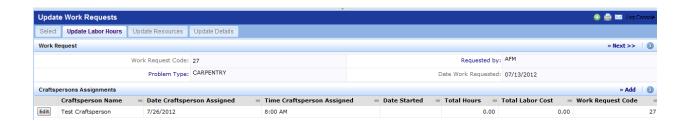

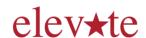

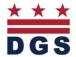

## **Update Work Type**

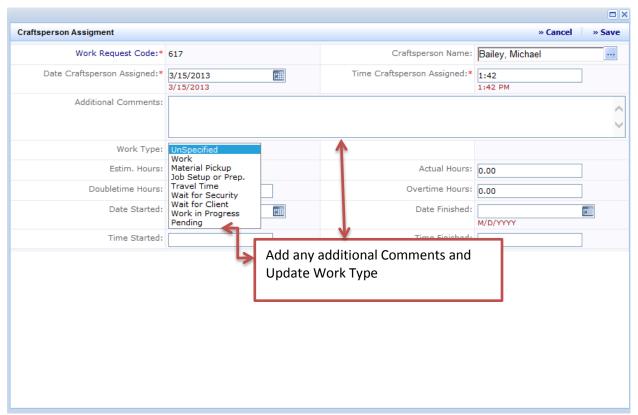

**Select SAVE after EVERY UPDATE** 

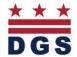

#### **Update Labor Hours Tab:**

Craftsperson Labor Hours Dialog Box

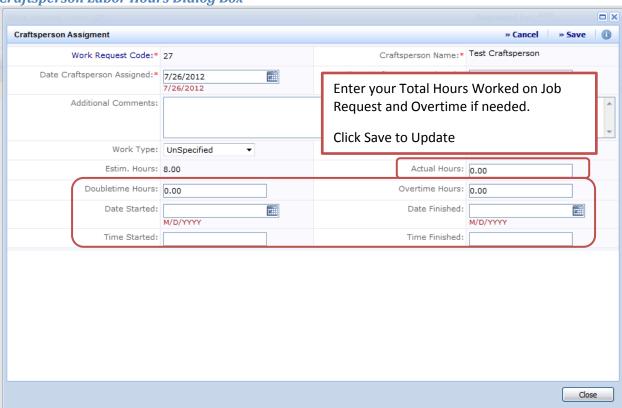

#### Select SAVE after EVERY UPDATE

#### **Update Resources Tab:**

1. Click the "Next" button to navigate to the Update Details Tab

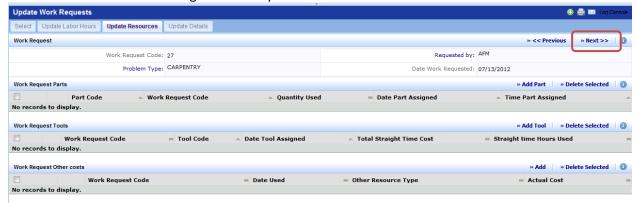

This tab allows the craftsperson to Add or Edit the resources used for the work request.

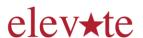

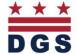

## **Work Request Details Tab:**

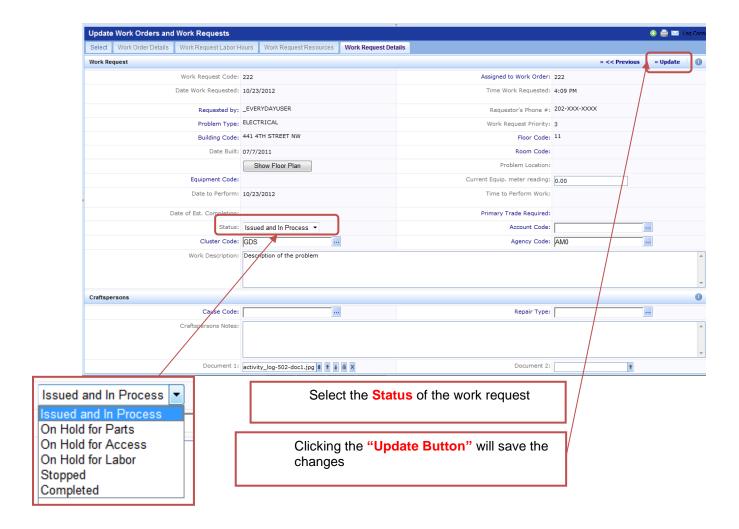

After the Ticket is COMPLETED YOUR Supervisor can add Finances and Parts Used and then CLOSE the Ticket

If you have any technical difficulties, question or concerns with gaining access to SMARTDGS or require addition assistance, please feel free to contact the SMARTDGS team via email at SMARTDGShelp@dc.gov.

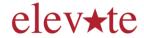